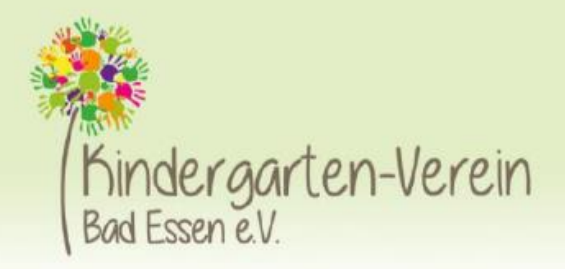

## Kurzanleitung Frühjahrsbasar am 09.032024

Die Anmeldung für unseren Basar erfolgt über das Basarsystem Basar3. Folgender Link bringt sie direkt zur Anmeldeseite.

#### https://www.basar3.de/KiGaVereinBasar

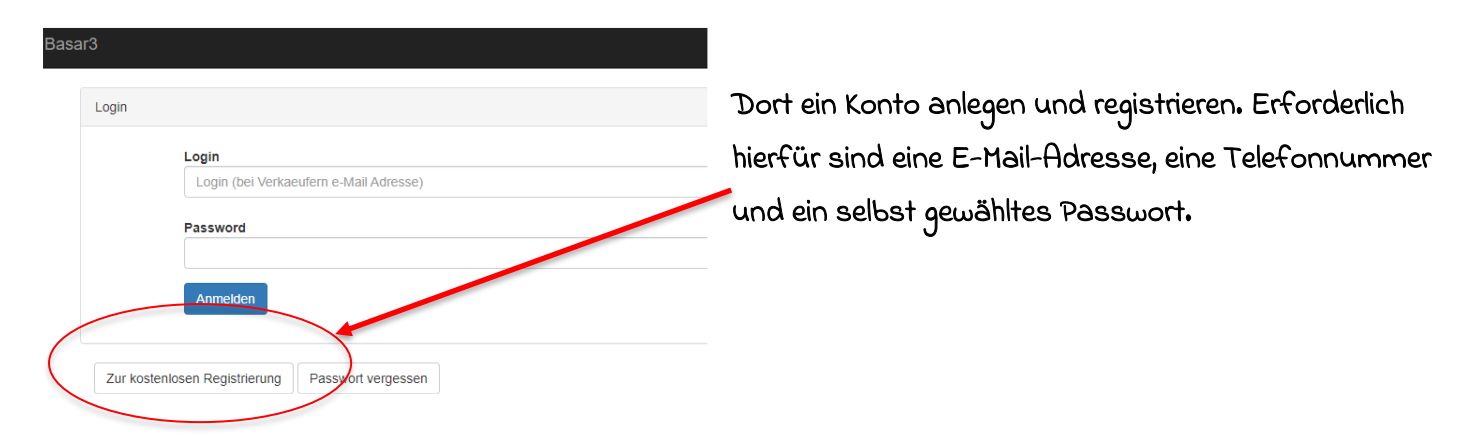

Nach der Registrierung über den Button Verkäufernummer(n) reservieren den Frühjahrsbasar anklicken.

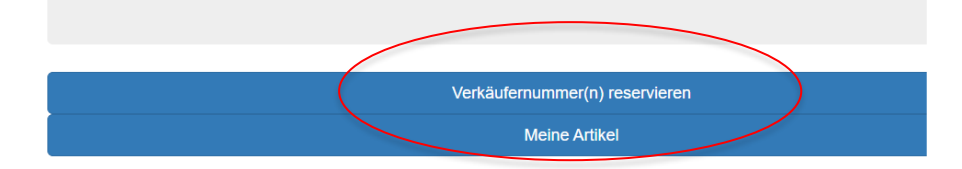

Reservierungen für diesen Basar sind erst ab Sonntag, 11.02.2024 möglich.

### 'erkäufernummern reservieren

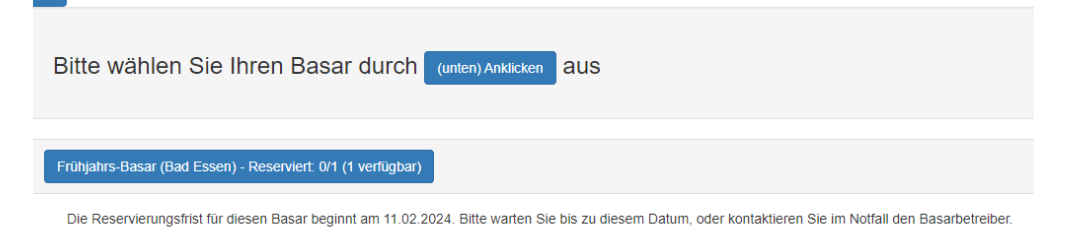

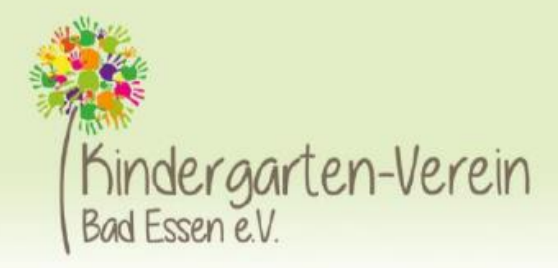

Ab dem 11.02.2024 Basar auswählen und eine freie Verkäufernummer anklicken- wird die Verkäufernr. Grün ist diese Nr. reserviert.

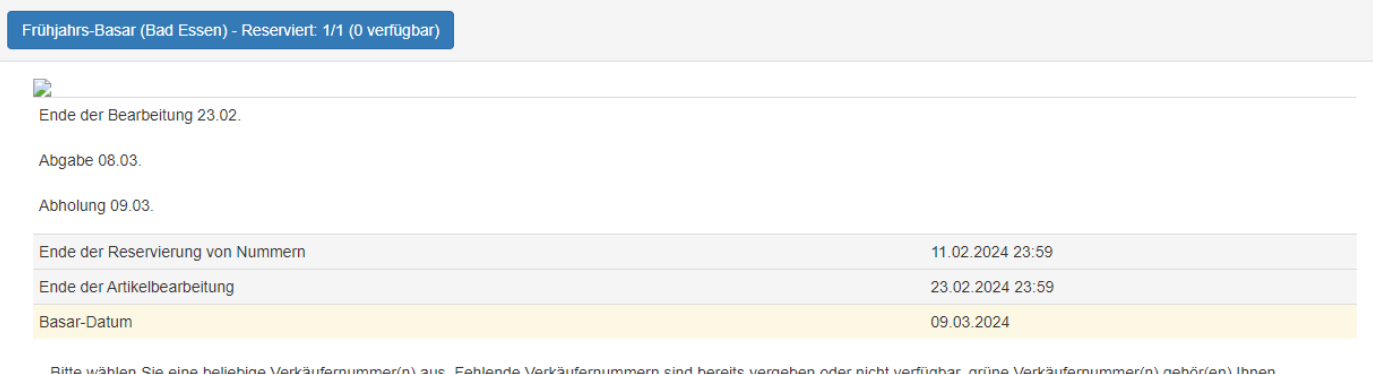

Sie können reservierte Verkäufernummern zurückgeben, indem Sie erneut auf die jeweiligen (grünen) Verkäufernummern klicken.

Wurden die AGBs des Basar- bzw. Shop-Betreibers noch nicht bestätigt, müssen Sie diese erst anerkennen, bevor Sie Nummern reservieren dürfen

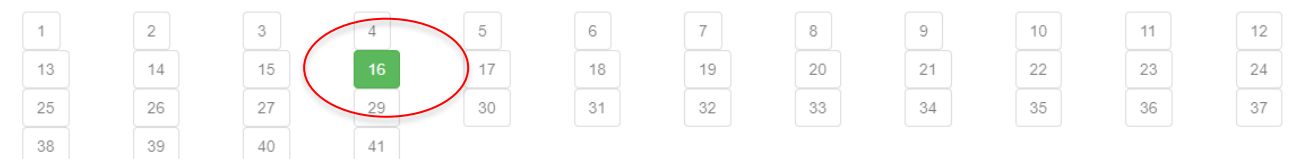

Sollte keine Verkäufernummer mehr verfügbar sein, klickt bitte auf "mich auf Warteliste setzen". Ist die Warteliste grün hinterlegt, habt ihr einen Platz auf der Warteliste und wir informieren euch per E-Mail, sobald ihr eine Verkäufernummer nachreservieren konntet.

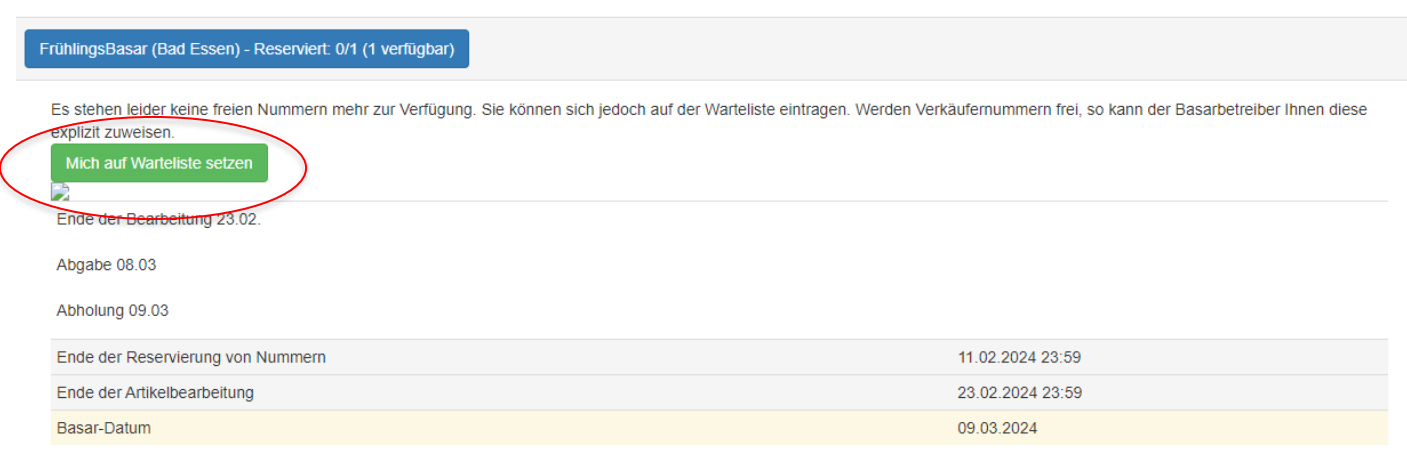

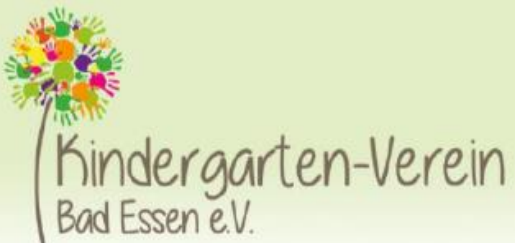

Durch einen Kllick auf das Wort Basar3 gelangt man wieder auf den Startbildschirm Ein Klick auf meine Artikel und die Eingabe-Maske wird aufgerufen.

## **Meine Artikel**

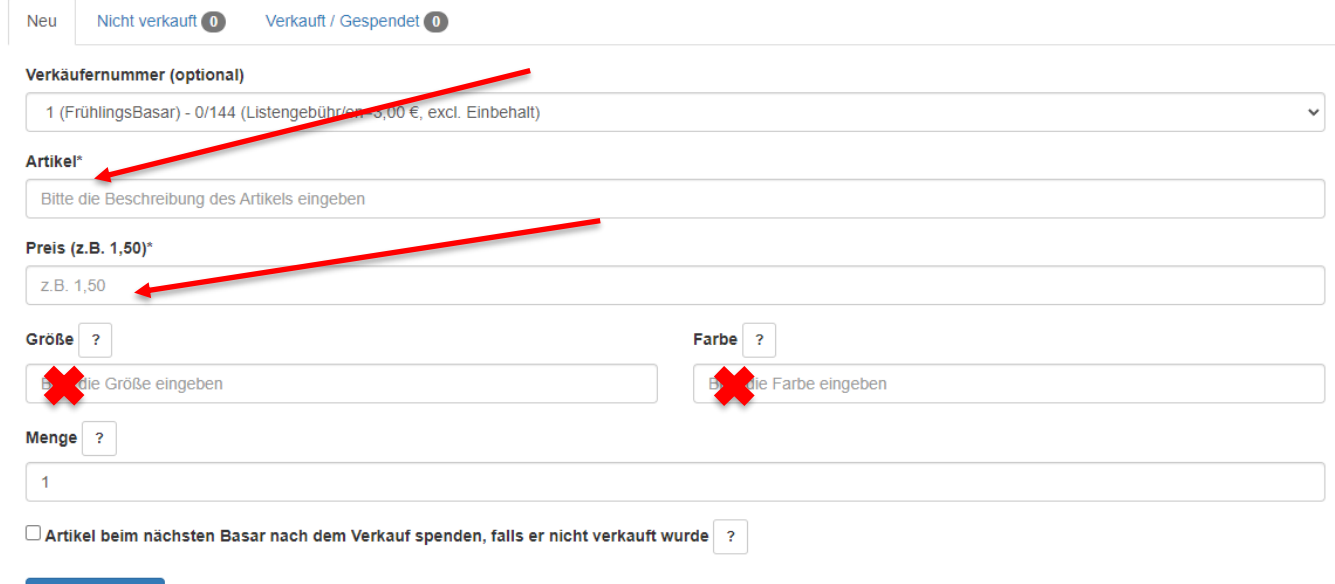

## Artikel anlegen

\* Pflichtfeld Zwingend auszufüllen sind die Felder Bezeichnung und Preis (Größe und Farbe werden nicht mit angedruckt/ müssen handschriftlich ergänzt werden) Die Größen bei Kleidung und Schuhe müssen handschriftlich notiert werden, damit die Ware vor Ort richtig sortiert werden kann. Für jeden Artikel muss ein Etikett angelegt werden.

Sollte die genaue Artikelbezeichnung noch nicht klar sein, oder mehr Flexibilität für die Verwendung erwünscht sein, können in der Beschreibung auch ein "." Oder ein "Leerzeichen" eingetragen werden. Bis zu 144 Artikel können angeboten werden.

Die Artikelanlage muss nicht zwingend an einem Tag erfolgen, die Artikel werden gespeichert, so dass über einen Zeitraum erfasst werden kann.

Bearbeitungs-/Erfassungsende ist der 23. Februar 23:59 Uhr. Danach können keine Artikel mehr erfasst oder geändert werden.

Sind alle Artikel erfasst und ihr möchtet die Etiketten bestellen, klickt ihr auf "Druck beauftragen"

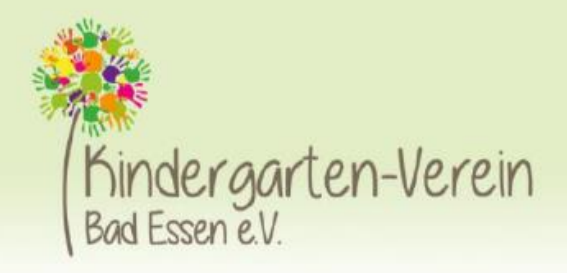

#### Wenn ihr den Druck in Auftrag gebt, sind keinerlei Änderungen mehr möglich.

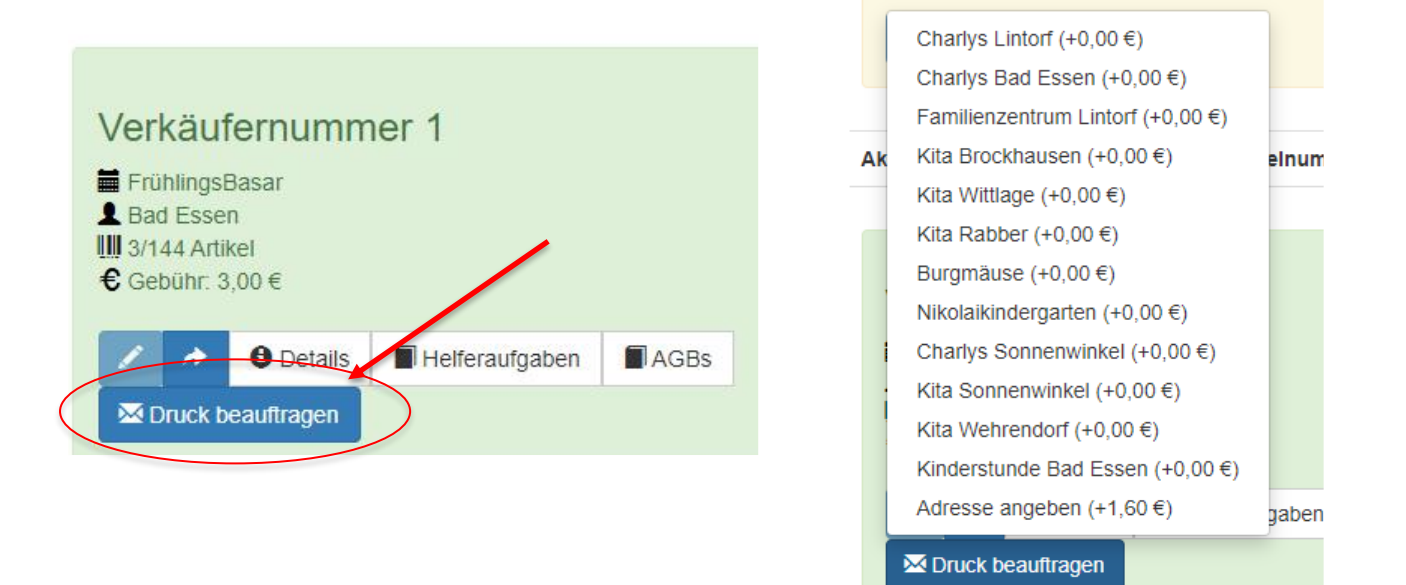

Mit einem Klick auf Druck beauftragen, wählt ihr aus einer Liste aus, in welcher Einrichtung ihr die Etiketten abholen möchtet oder wir diese direkt zu euch schicken sollen. Bei Postversand werden die Portokosten vom Verkaufserlös einbehalten.

Die Etiketten werden von uns gedruckt, und verteilt.

Bitte denkt daran, alle Artikel mit einem Etikett (inklusive Größenangabe), die Kartons/Kisten mit der Verkäufernr und die Einverständniserklärung ausgefüllt am 08.03.2024 abzugeben.

Bei Fragen wendet euch gerne an infoQkindergartenverein-badessen.de Wir freuen uns auf euch!

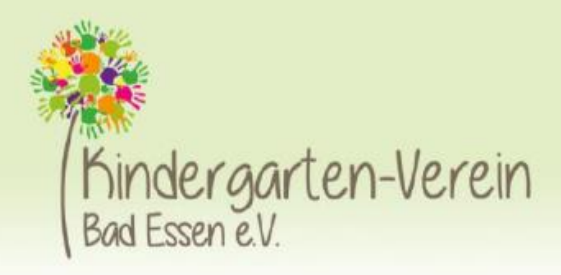

# Beispiele zum Anbringen der Etiketten

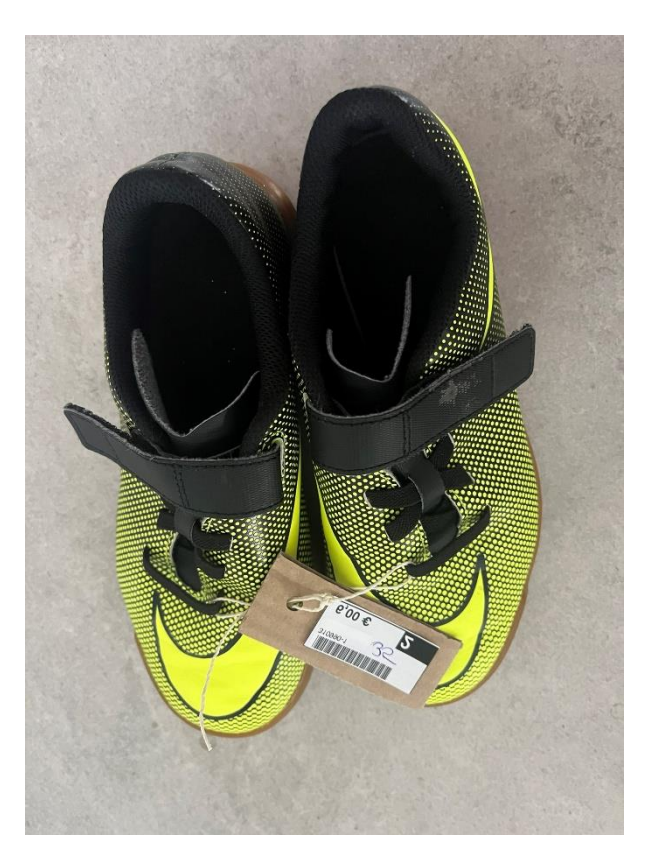

Schuhe paarweise gebündelt, handschriftlich mit Größe

ergänzt

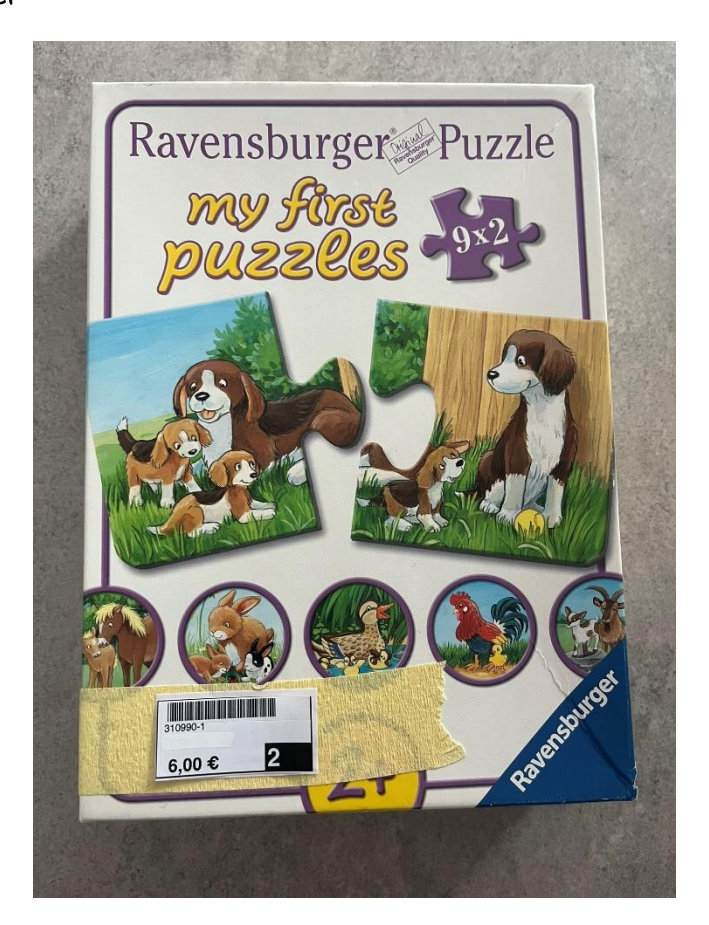

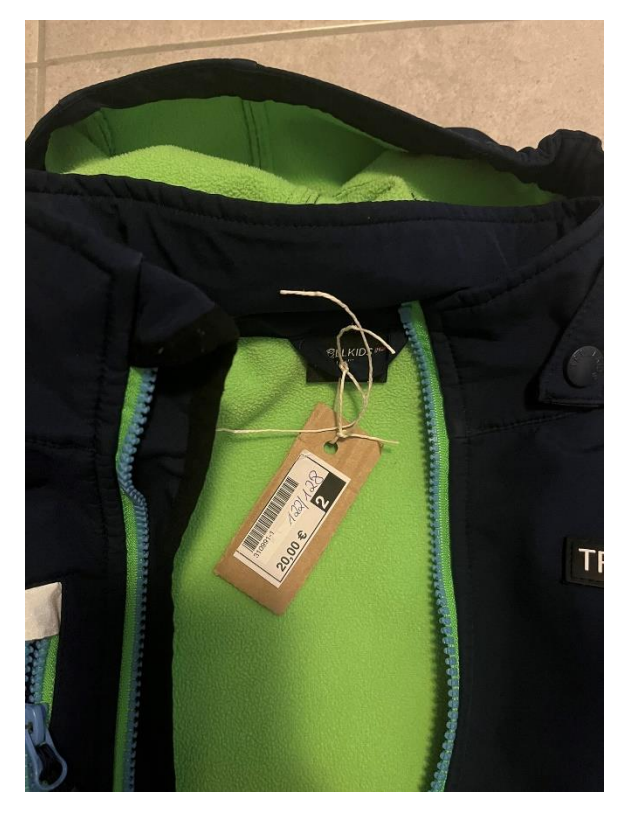

Etiketten auf Spielen, Buchwaren etc. idealerweise das Etikett auf einem Kreppband anbringen, so dass der Käufer keine Probleme beim Entfernen hat

Kleidung, Jacken z.B. handschriftlich mit Größe ergänzen bestenfalls das Etikett auf Pappe anbringen

Etiketten nicht zusätzlich mit Tesafilm befestigen, dann kann der Scanner den Barcode nicht mehr finden